# 说明书示例

# 其他说明

### 智能场景联动

页。

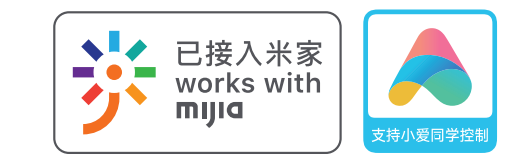

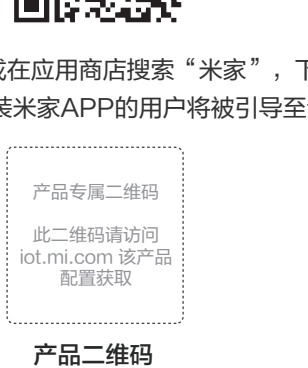

# 2、"Works with mijia"和 "支持小爱控制"标识使用说明

works with mijia

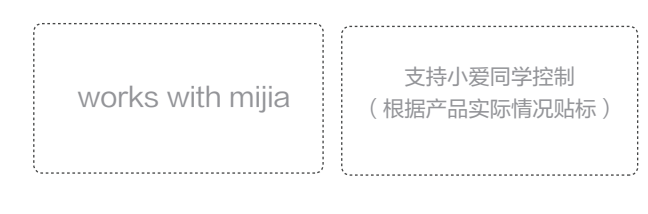

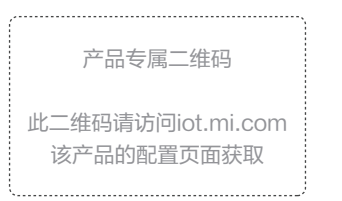

访问: iot.mi.com > "控制台" > 该产品配置后台 > "产品申请上线", 下载带米家logo的二维码; 在说明书上必须使用带米家logo的二维码,建议印刷尺寸为18mm—22mm**(以可扫描识别为准)**。

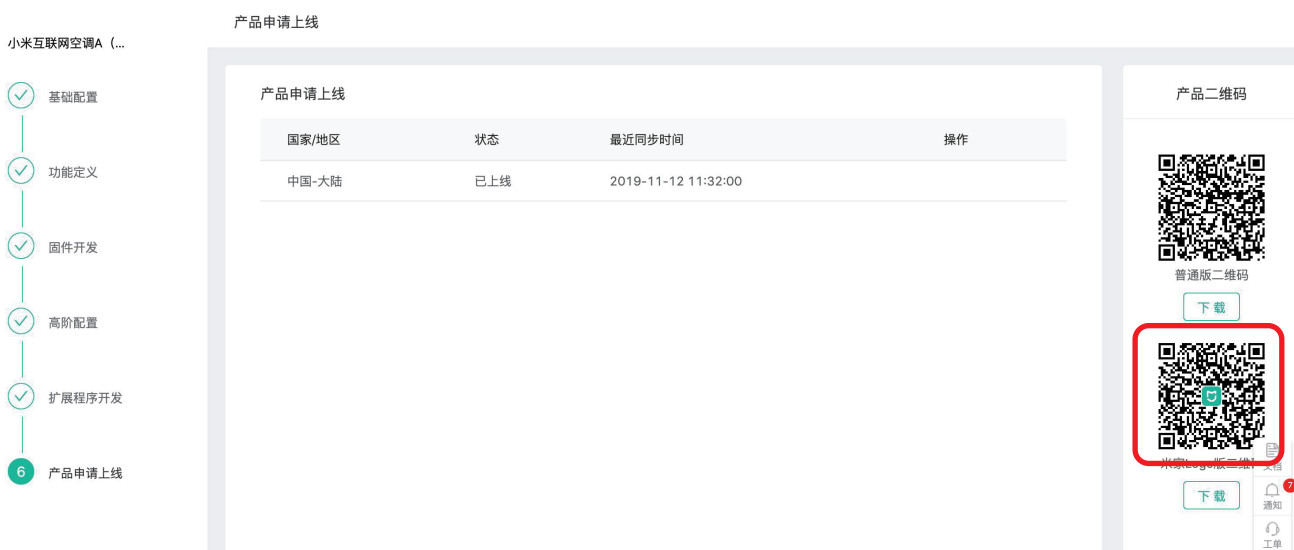

备注: "Works with mijia"和"支持小爱控制" 标识的大小,颜色要求,以及AI图标原件,请见下方 附件。

基本信息

# 添加设备

该部分为可选,按说明书实际排版情况,选择三条左右产品可实现的语音指令进行宣传;使用时,将模板中括号内容替换为实 际文案。

该部分为可选,按说明书实际排版情况,选择两条左右产品可实现的智能场景进行宣传; 需要添加产品的拟物图,虚线框内添加说明;  $(1)$ 

该处的文案需要注意:  $\left( 2\right)$ 

情况一:当产品支持小爱同学语音控制/查询时:需要体现 两个标识,且两标识齐平、居中放置,说明如下。

> 文案需要根据自己的产品灵活处理,让用户易于理解,类似:  $\left(3\right)$

#### 情况二:当产品不支持小爱同学语音控制/查询时:仅体现 "Works with mijia"标识,居中放置,说明调整如下。

情况三:米家品牌的产品(小米、米家、米兔)需删除以 下文案:

#### 本产品已接入米家,可通过米家APP控制。

更多语音控制命令可以访问米家APP中"我的">" 产品百科"进行查看。

更多语音控制命令可以访问米家APP中"我的">" 产品百科"进行查看。

该产品可以通过米家APP创建智能场景,实现与其他 智能设备的联动。

模版中展示的是APP设置的逻辑,表明设备可以作为触发条件,也可以作为执行动作;

产品整体说明书需要与以上模板保持相似风格。 2

吸顶灯说明书:门锁被打开时,吸顶灯打开; 蓝牙温湿度计说明书:湿度低于40%时,加湿器打开;

## 4、小爱同学控制/查询

# 3、产品专属二维码的获取和使用

## 5、智能场景联动

### 小爱同学控制/查询

#### 当门锁反锁时,扫地机开始清扫

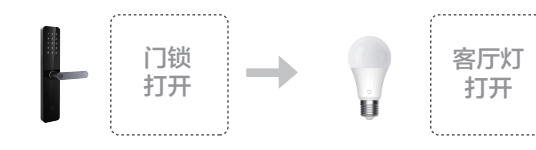

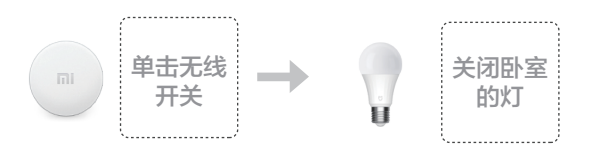

#### 每天10:00AM, 扫地机开始清扫

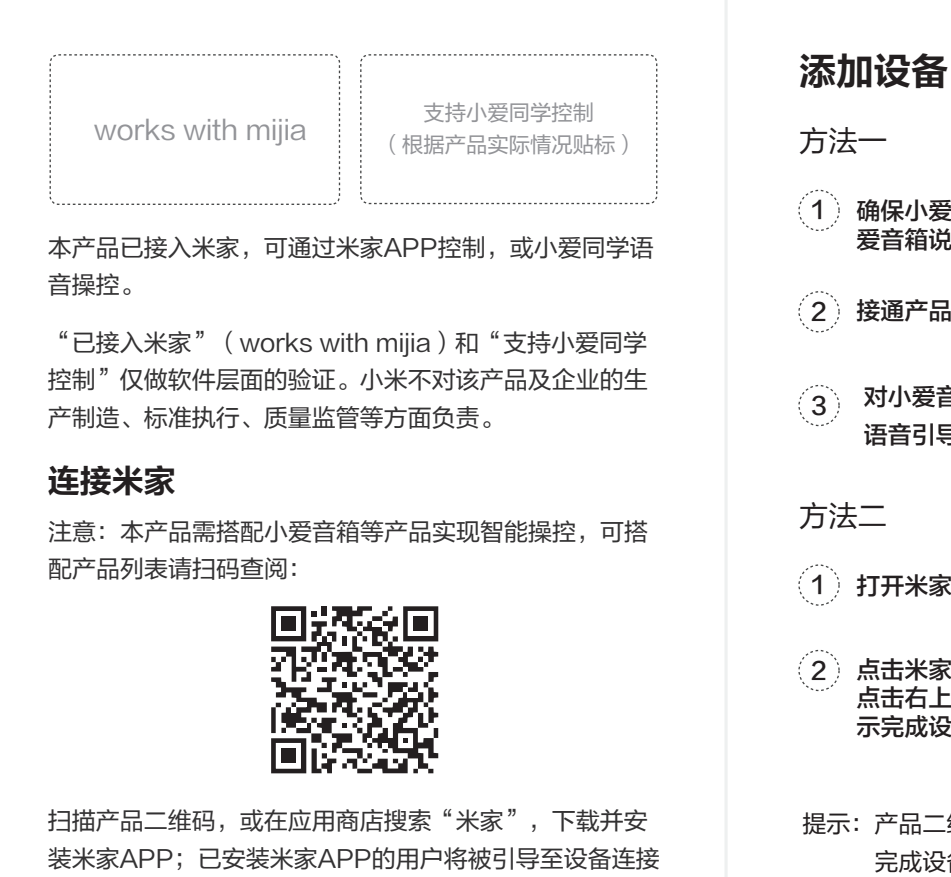

# 1、使用说明:

1 》 将以上模板置于产品整体说明书的适当位置;

# 小爱同学控制/查询

完成设备添加后,可以使用同一小米帐号下的小爱同学 控制、查询该设备。

"已接入米家"(works with mijia)和"支持小爱同学 控制"仅做软件层面的验证。小米不对该产品及企业的生 产制造、标准执行、质量监管等方面负责。

"小爱同学,(设备名)调为(模式名称)"

"小爱同学,(设备名)(执行动作)"

"小爱同学,(定时)(设备名)(执行动作)<sup>"</sup>

"已接入米家"(works with mijia)和"支持小爱同学 控制"仅做软件层面的验证。小米不对该产品及企业的生 产制造、标准执行、质量监管等方面负责。

具体操作指令,请依据实际实现进行描述

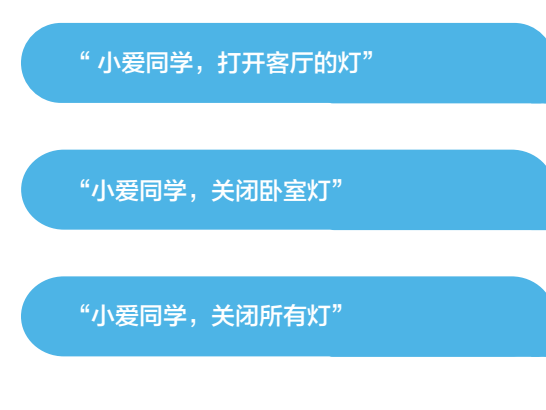

- 确保小爱音箱已配网并升级至最新版本(详见小 1 爱音箱说明书);
- 接通产品电源并打开; 2
- 对小爱音箱说: "小爱同学, 发现设备", 根据 语音引导完成添加。
- 打开米家,并登录账号; 1
- 2)点击米家APP右上角"+"进入添加设备页面,再 点击右上角" [-]", 扫描产品二维码后根据页面提 示完成设备添加并使用。
- 提示:产品二维码无法扫描时,可通过搜索产品名称, 完成设备添加。

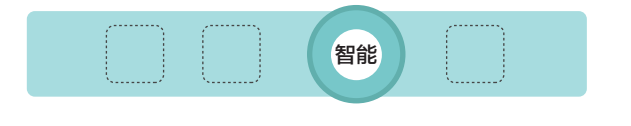

## 智能场景联动

智能场景联动示例:

该产品可以通过米家APP创建智能场景,实现与其他 智能设备的联动。

智能场景联动示例:

更多联动功能,可以点击APP "智能"页面右上角的 "+",根据实际场景,选择设备作为触发条件、或者 执行动作,自行创建智能联动场景。

更多联动功能,可以点击APP "智能"页面右上角的 "+",,根据实际场景,选择设备作为触发条件、或 者执行动作,自行创建智能联动场景。

#### 当(设备A执行动作)时,(设备B)就(执行动作)

#### (定时),(设备)就(执行动作)

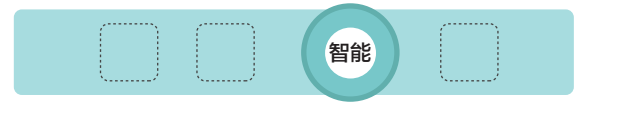

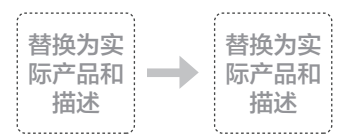

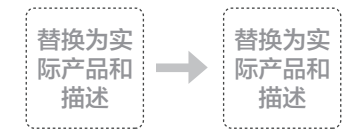

以上为竖版说明书示例,如使用横版或正方形说明书,请自行排版

#### 以下部分为说明书模板,请复制该部分(除去边缘)并根据产品实际情况修改后使用

以上部分为说明书模板,请复制该部分(除去边缘)并根据产品实际情况修改后使用

此外,由于米家APP不断升级更新,实际操作可 能与以上描述略有差异,请按照当前米家APP内 指引进行操作。

本产品已接入米家,可通过米家APP控制,或小爱同学语 音操控。

"已接入米家"(works with mijia)和"支持小爱同学 控制"仅做软件层面的验证。小米不对该产品及企业的生 产制造、标准执行、质量监管等方面负责。

本产品已接入米家,可通过米家APP控制,或小爱同学语 音操控。

"已接入米家"(works with mijia)和"支持小爱同学 控制"仅做软件层面的验证。小米不对该产品及企业的生 产制造、标准执行、质量监管等方面负责。

语音操作示例:

```
\overline{\phantom{a}"小爱同学,打开(设备名)"
```
完成设备添加后,可以使用同一小米帐号下的小爱同学 控制、查询该设备。

语音操作示例:

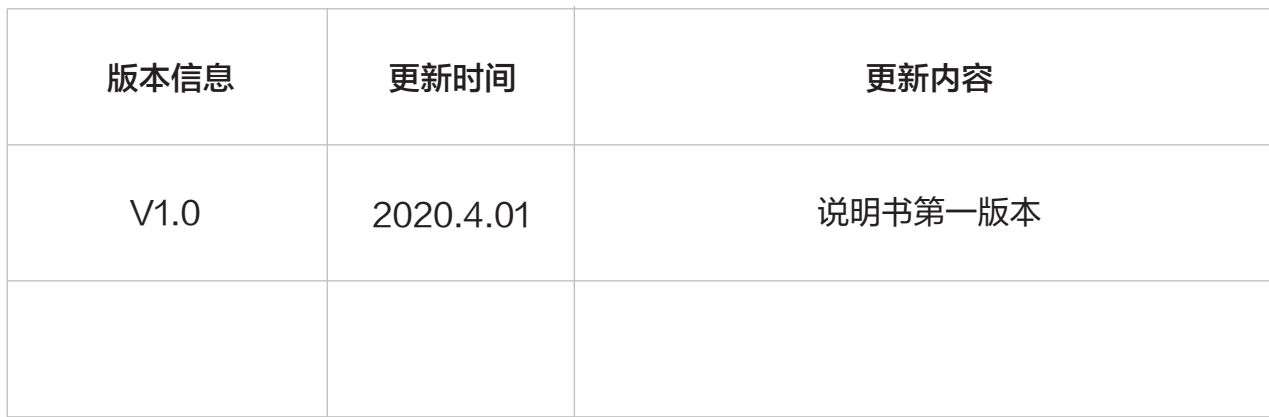

# BLE-Mesh设备说明书模板

本说明书规范仅供BLE-Mesh设备的说明书使用,Wi-Fi/BLE/Zigbee/SIM卡设备请使用《Wi-Fi/BLE/SIM卡设备说明书模板》

# 方法一

- 1 》确保小爱音箱已配网并升级至最新版本(详见小 爱音箱说明书);
- 接通产品电源并打开;  $\left( 2\right)$
- 对小爱音箱说: "小爱同学, 发现设备", 根据 语音引导完成添加。  $\binom{3}{3}$

- 打开米家,并登录账号; 1
- 点击米家APP右上角"+"进入添加设备页面,再 点击右上角" ",扫描产品二维码后根据页面提 示完成设备添加并使用。  $\left( 2\right)$
- 提示:产品二维码无法扫描时,可通过搜索产品名称, 完成设备添加。

方法二

此外,由于米家APP不断升级更新,实际操作可 能与以上描述略有差异,请按照当前米家APP内 指引进行操作。

注意:本产品需搭配小爱音箱等产品实现智能操控,可搭 配产品列表请扫码查阅:

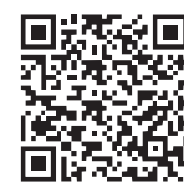

#### 连接米家

扫描产品二维码,或在应用商店搜索"米家",下载并安 装米家APP;已安装米家APP的用户将被引导至设备连接 页。

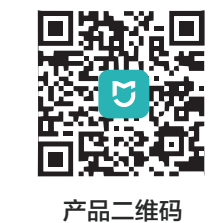